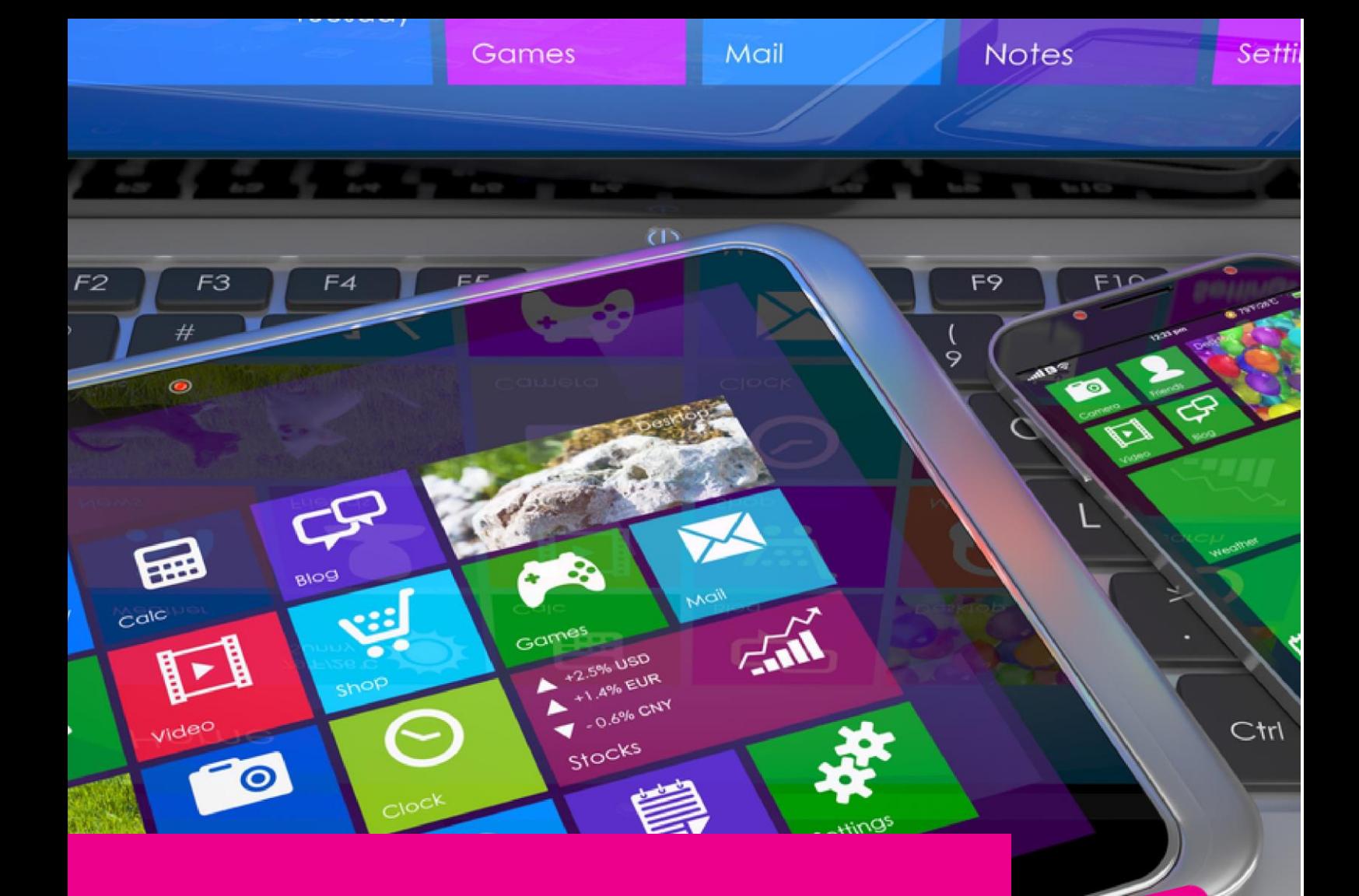

# **GAS-TRAK ONLINE** USER GUIDE

## **HOW TO EDIT CYLINDER WEIGHTS IN CYLINDER TRACKING**

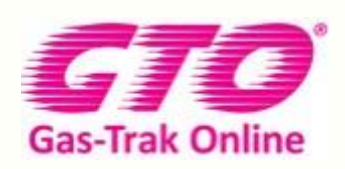

Your Cylinder Tracking, Reporting and Stock Management Solution.

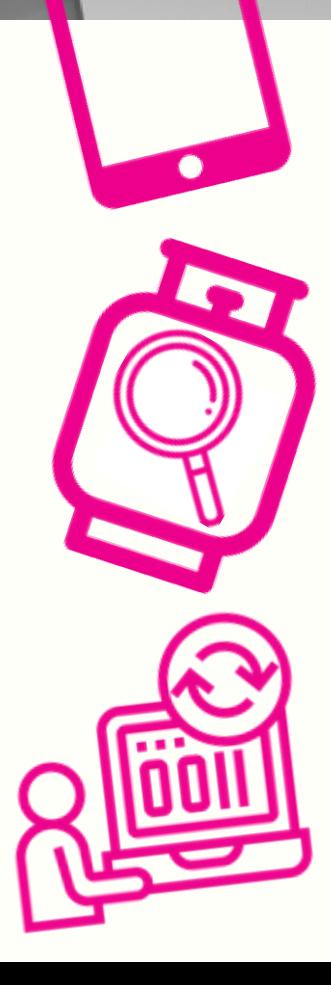

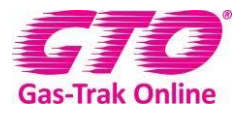

#### *HOW TO EDIT CYLINDERS WEIGHT IN CYLINDER TRACKING*

#### **How to edit cylinder's weight.**

- **1. How to edit a refrigerant cylinder's weight.**
- **2.** Click on **Cylinder Stock**.

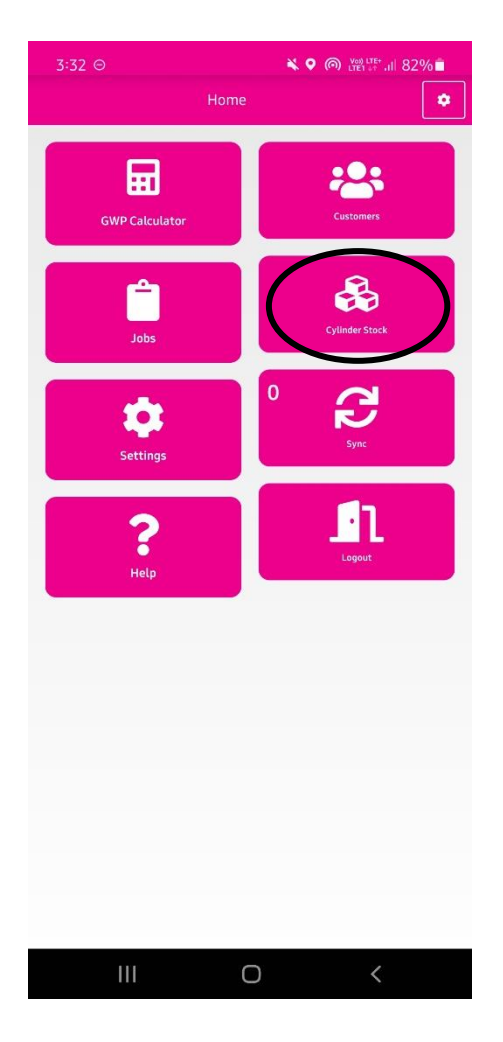

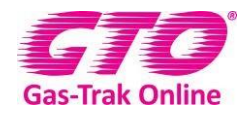

**3.** Click on the cylinder you wish to edit.

 $\,$  III

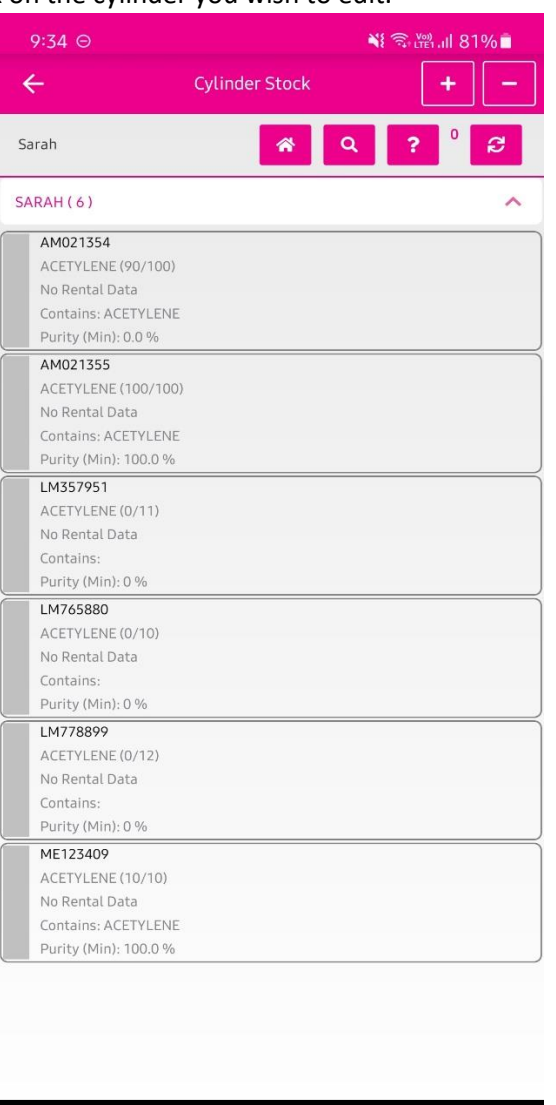

 $\begin{matrix} \n\mathbf{O} & \mathbf{O} & \mathbf{O} \end{matrix}$ 

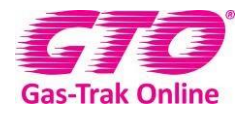

#### **4.** Click on **Edit weight.**

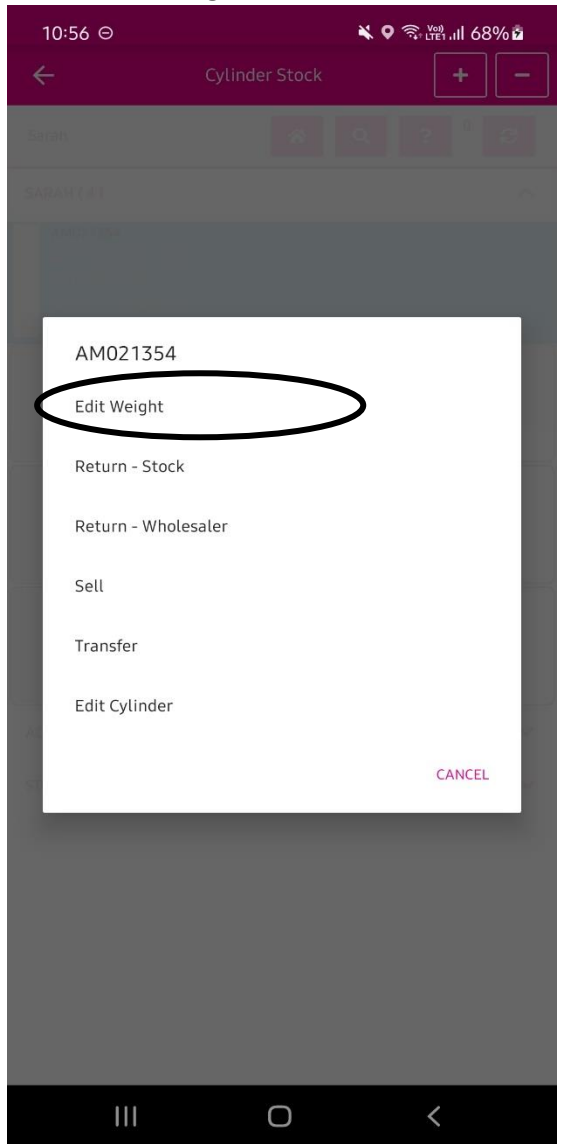

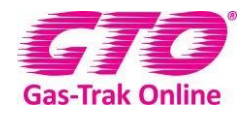

#### **5.** Click on Recover/Charge**.**

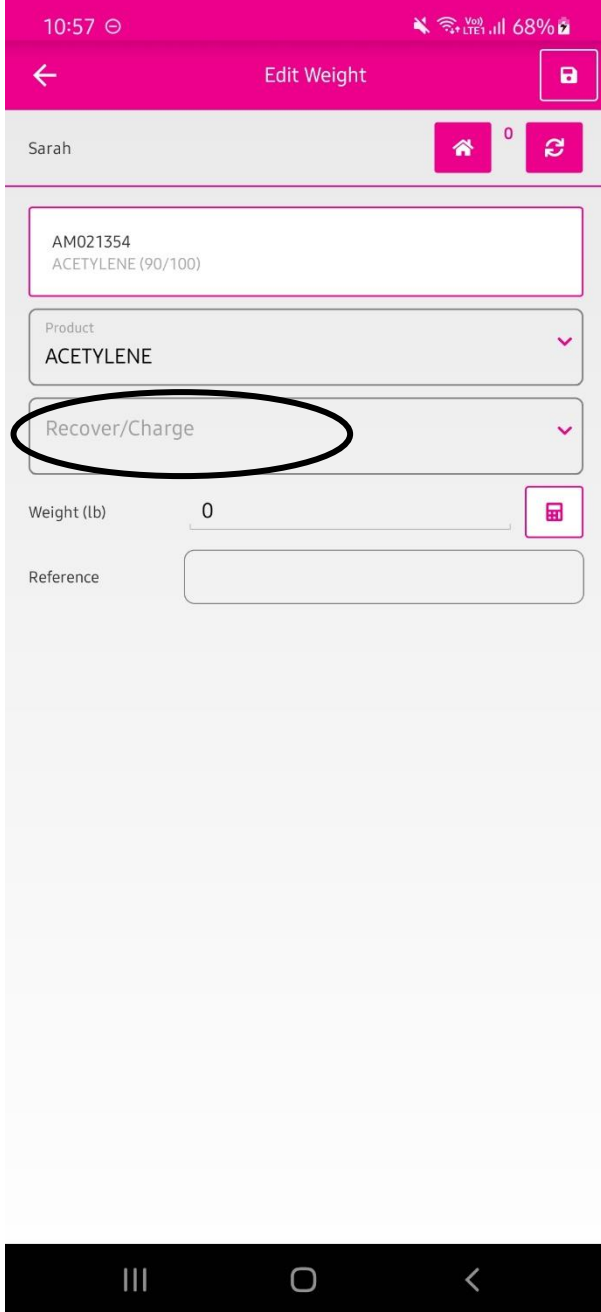

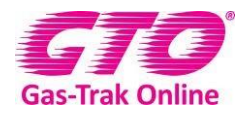

#### **6.** Click on **charge.**

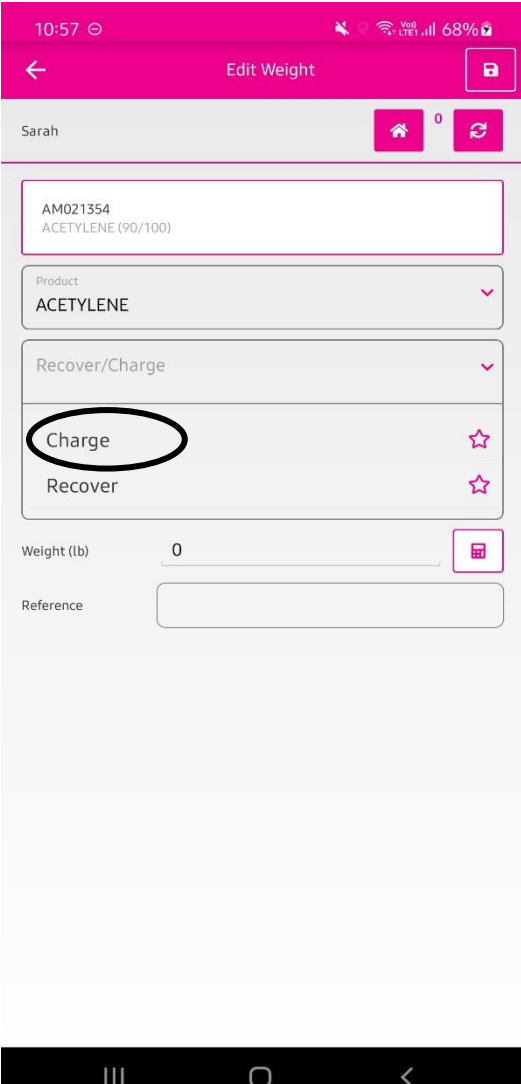

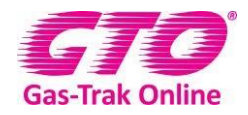

**7.** Enter how many kilos you have taken out of the cylinder.

#### **8.** Click **Done.**

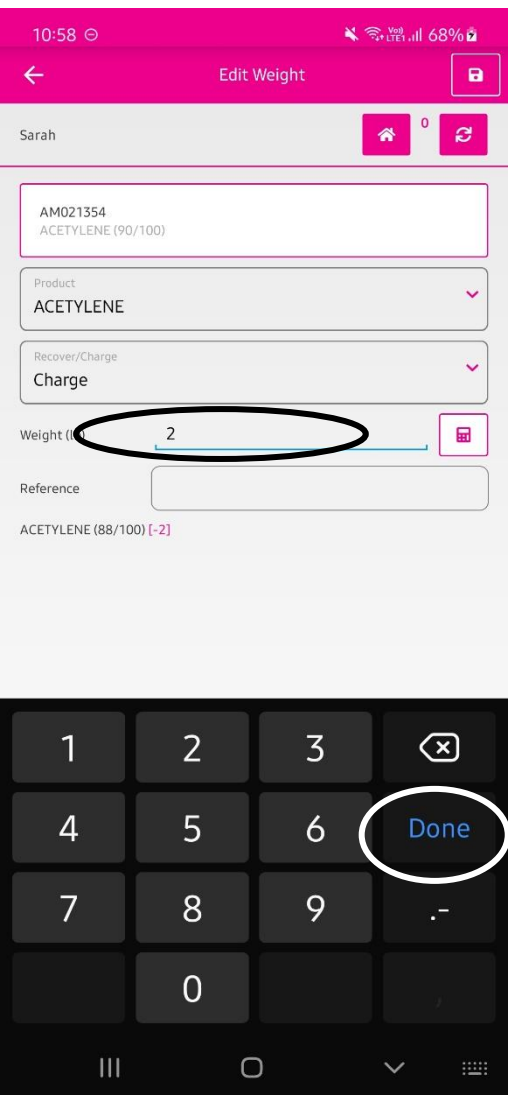

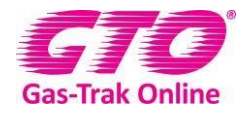

**9.** Click on reference and write in any relevant details

#### **10.** Click on **Done**.

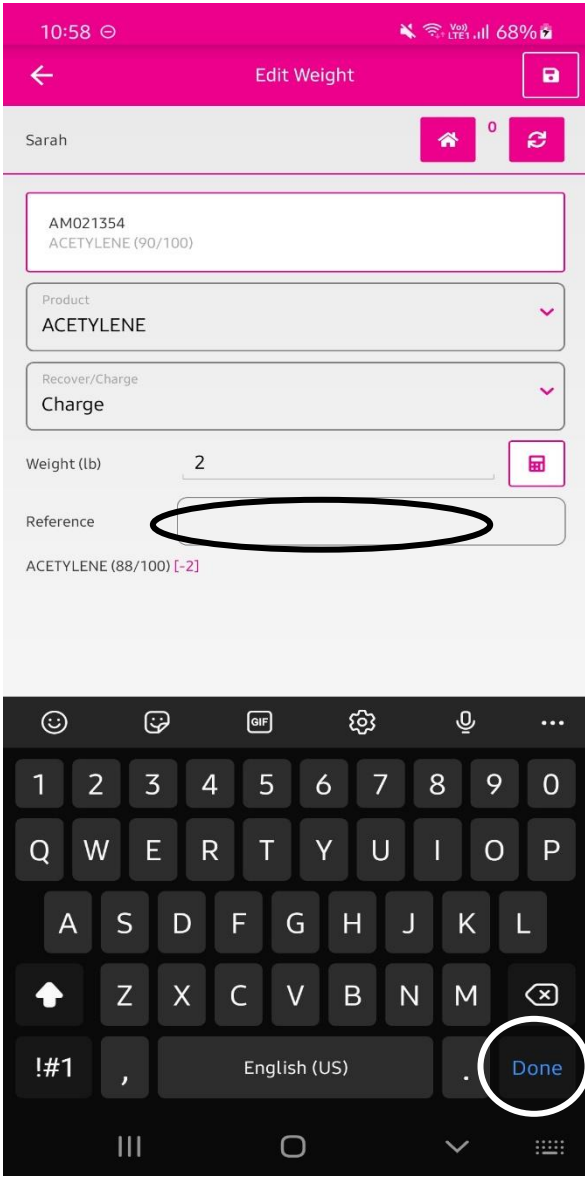

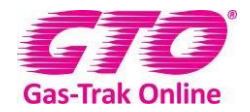

#### **11.** Click **Save.**

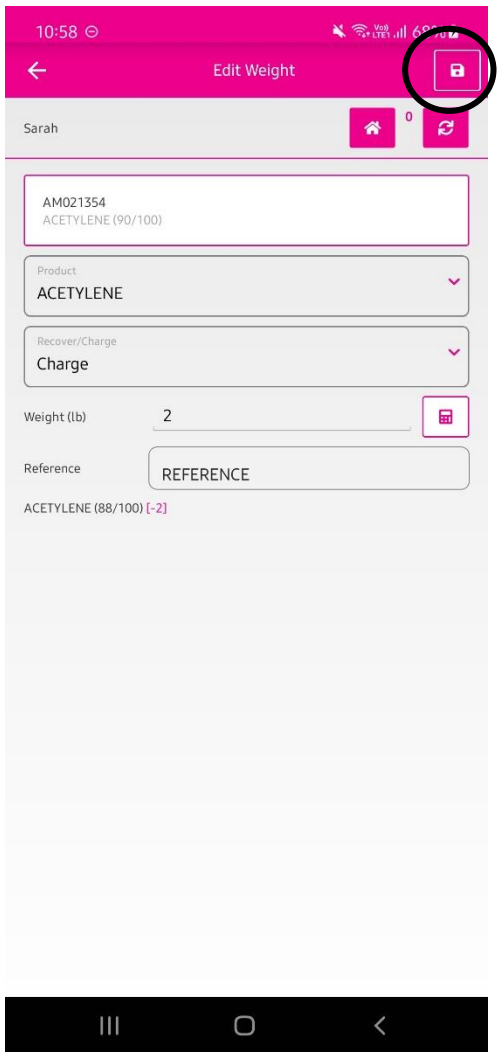

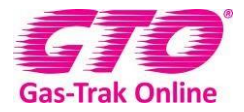

**How to edit a recovery or receiver cylinder's weight.**

1. Click on **Cylinder Stock**.

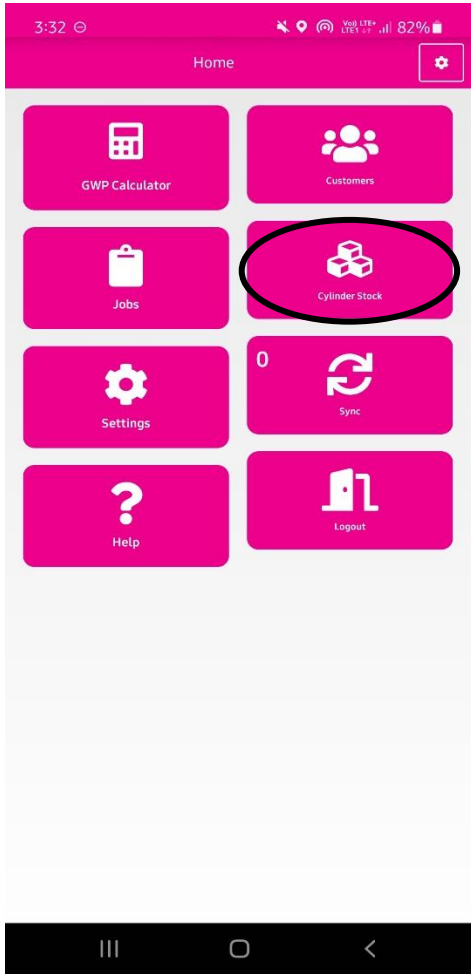

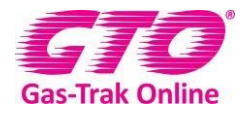

#### 2. Click on the cylinder you wish to edit

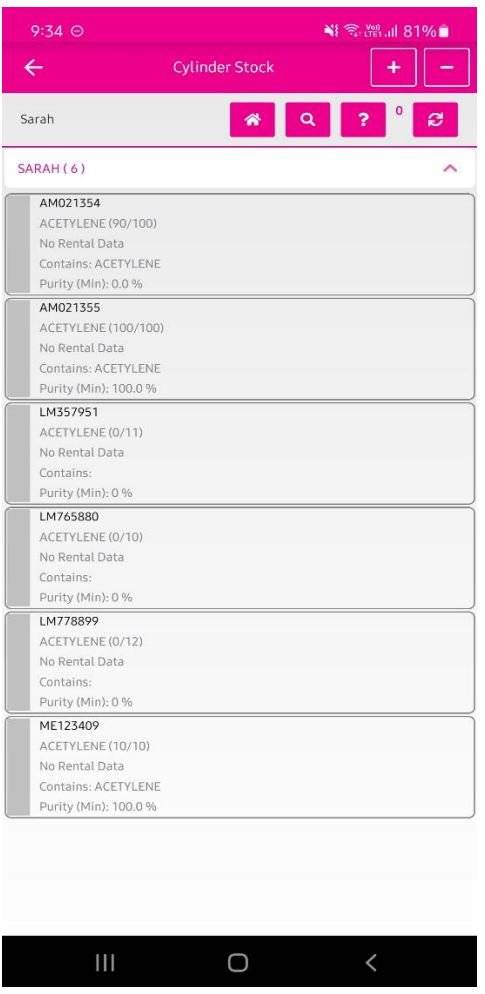

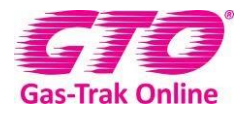

3. Click on **Edit weight.** 

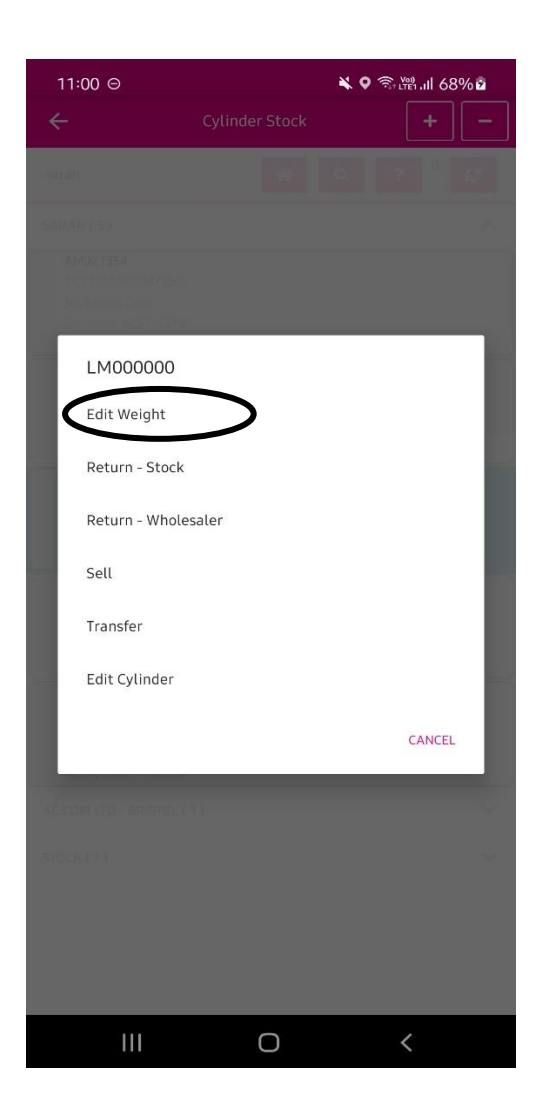

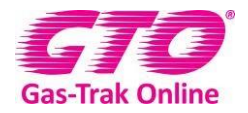

#### 4. Click on the product.

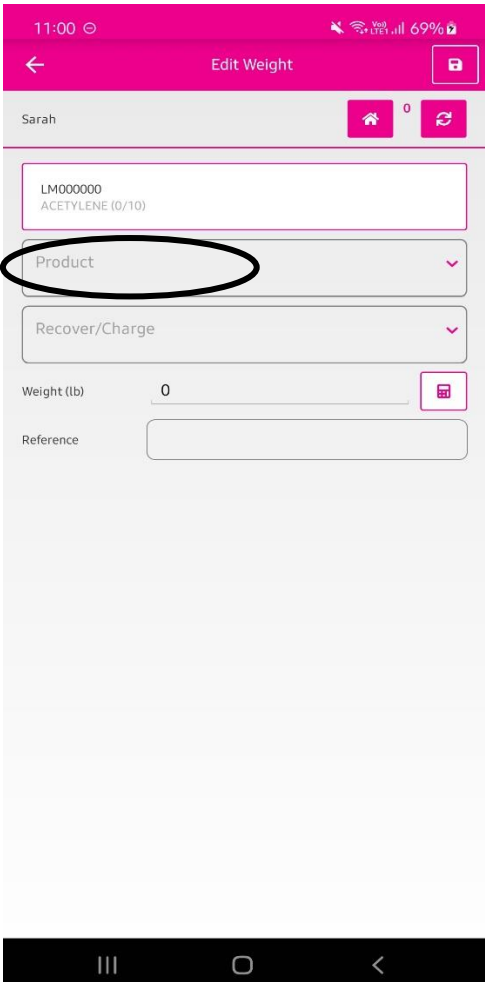

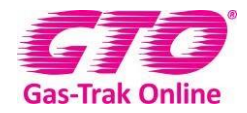

5. Click on the search box and type in the type of product and click on it.

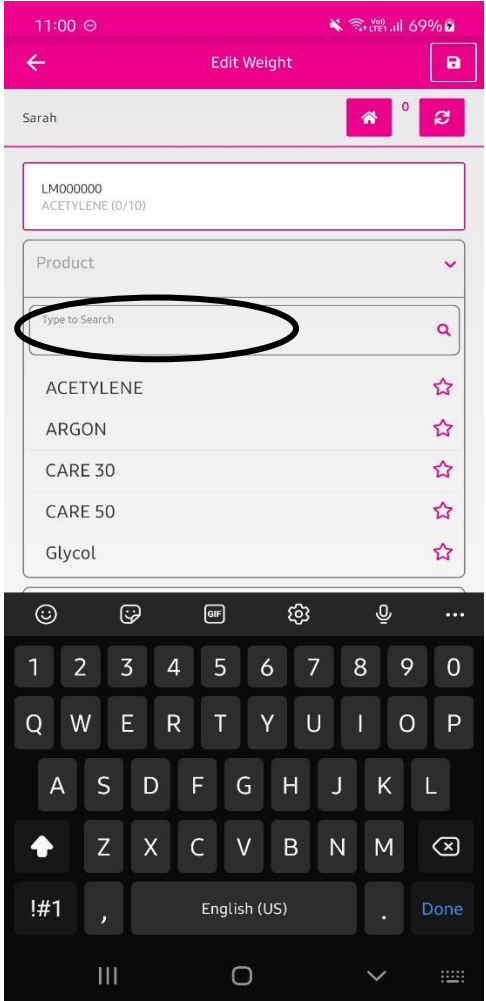

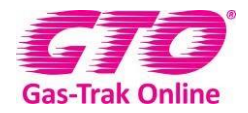

6. Click on Recover/Charge and select **Recover.**

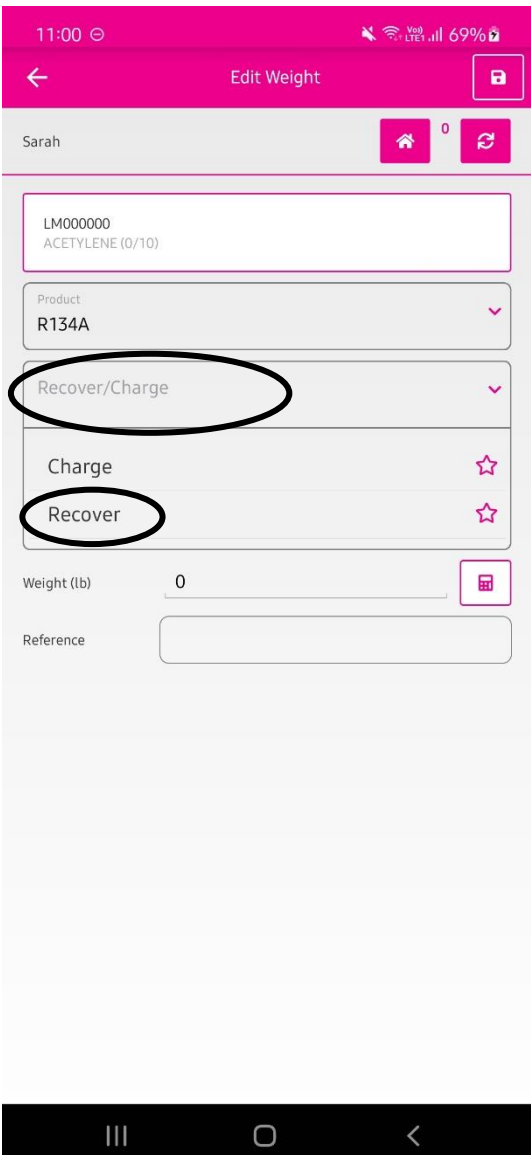

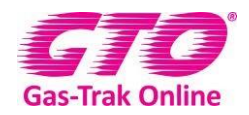

7. Click on the 0 and enter the weight of the product you have put into the recovery bottle.

#### 8. Click on done.

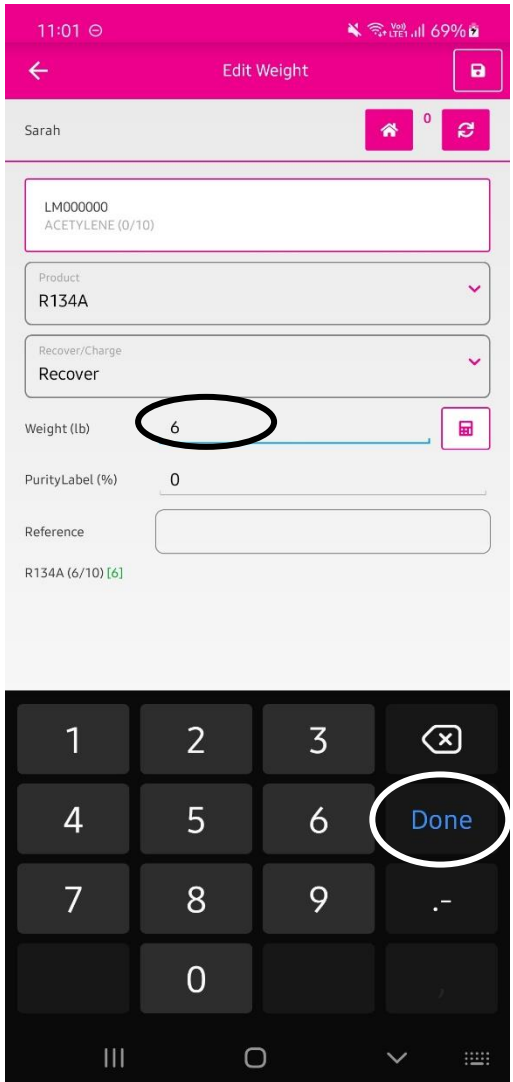

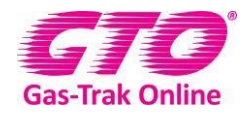

9. Click on reference and write in any relevant details.

#### 10. Click on **Done**.

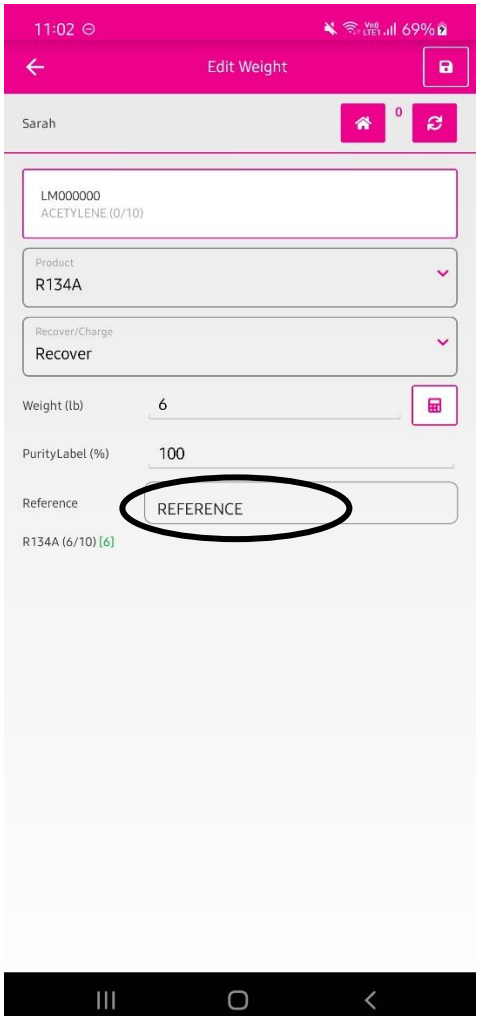

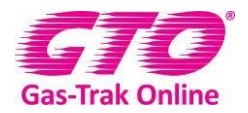

#### 11. Click on **Save.**

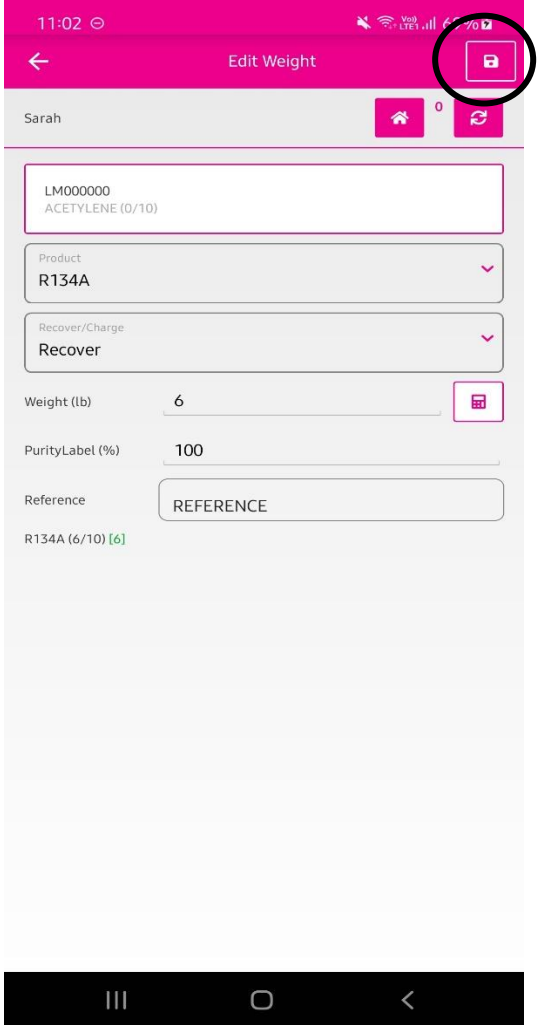

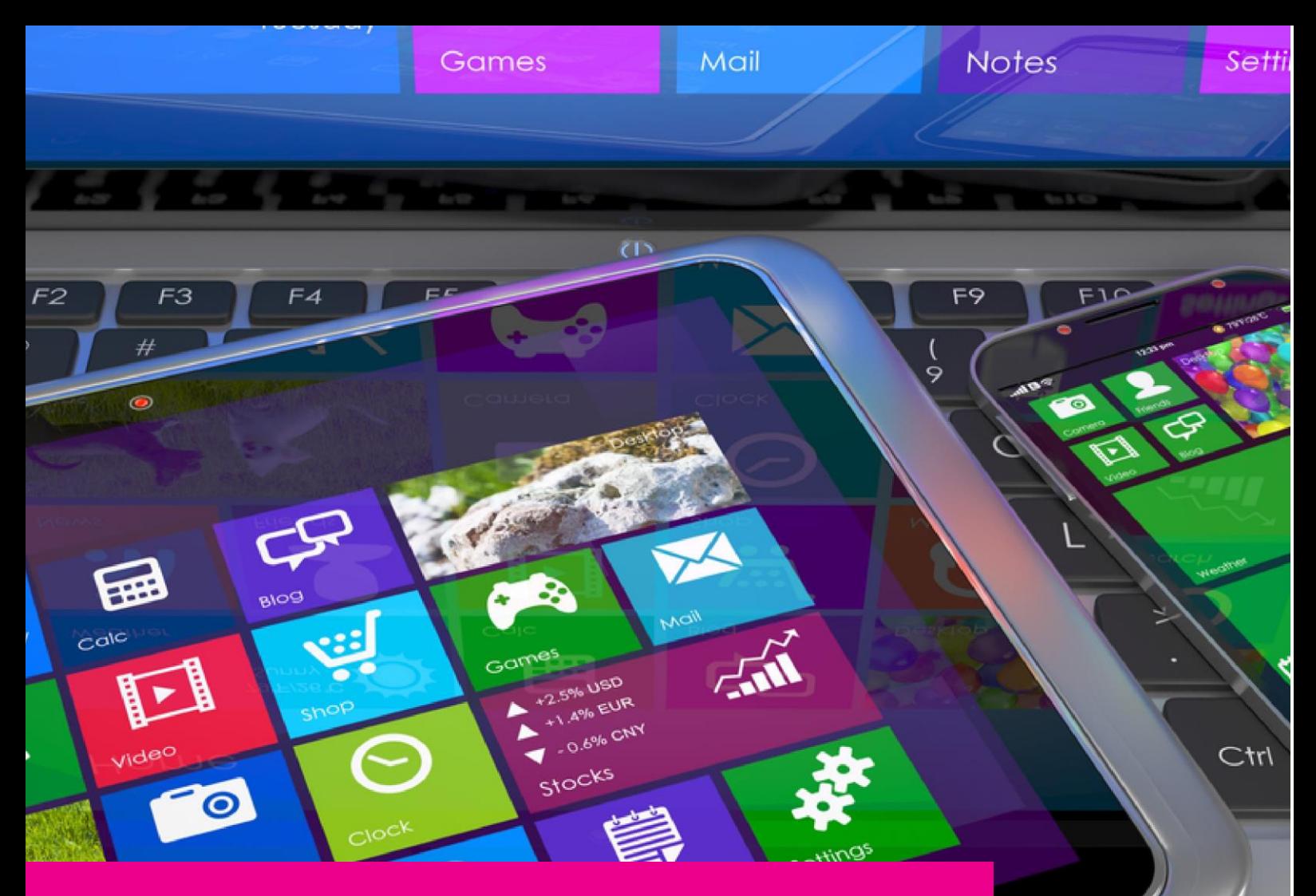

### YOUR GAS-TRAK ONLINE SUPPORT **TEAM:**

Phone: +44 (0) 1275 376600 Email: support@gastrakonline.com Web: www.gastrakonline.com

![](_page_19_Picture_3.jpeg)

Your Cylinder Tracking, Reporting and Stock Management Solution.

![](_page_19_Picture_5.jpeg)